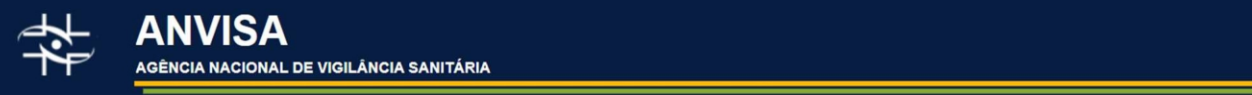

# Dados Abertos

# **Fabricantes de Medicamentos e Insumos Farmacêuticos Ativos**

DOCUMENTAÇÃO E DICIONÁRIO DE DADOS

#### Índice

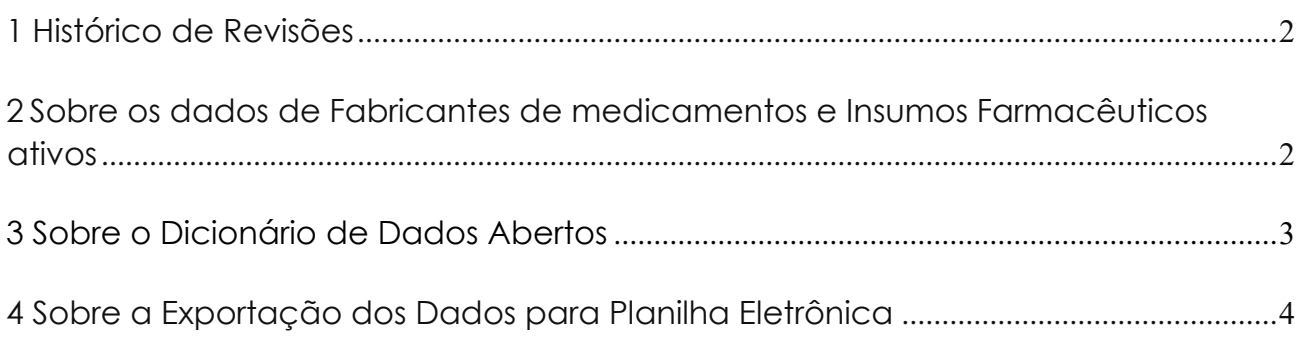

#### <span id="page-1-0"></span>1 Histórico de Revisões

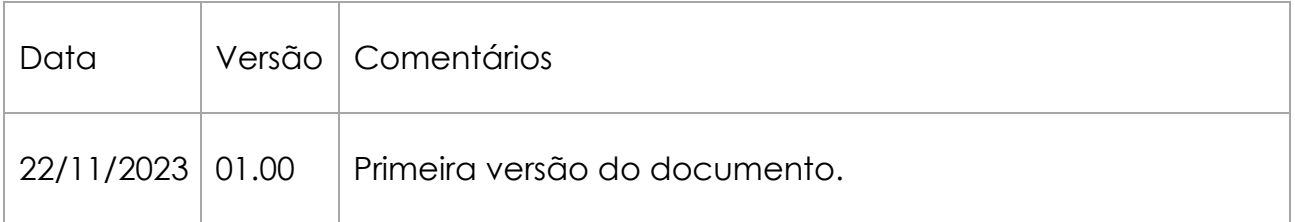

### <span id="page-1-1"></span>2 Sobre os dados de Fabricantes de medicamentos e Insumos Farmacêuticos ativos

Os dados abertos de fabricantes de medicamentos e Insumos Farmacêuticos ativos é uma base que contém todas as unidades fabris responsáveis pela fabricação destes produtos situadas no Brasil e no Mundo, incluindo aqueles que estão autorizados a fabricar, que não fabricam por motivos comerciais ou de medidas restritivas ou aqueles que estão em processo de autorização.

#### <span id="page-2-0"></span>3 Sobre o Dicionário de Dados Abertos

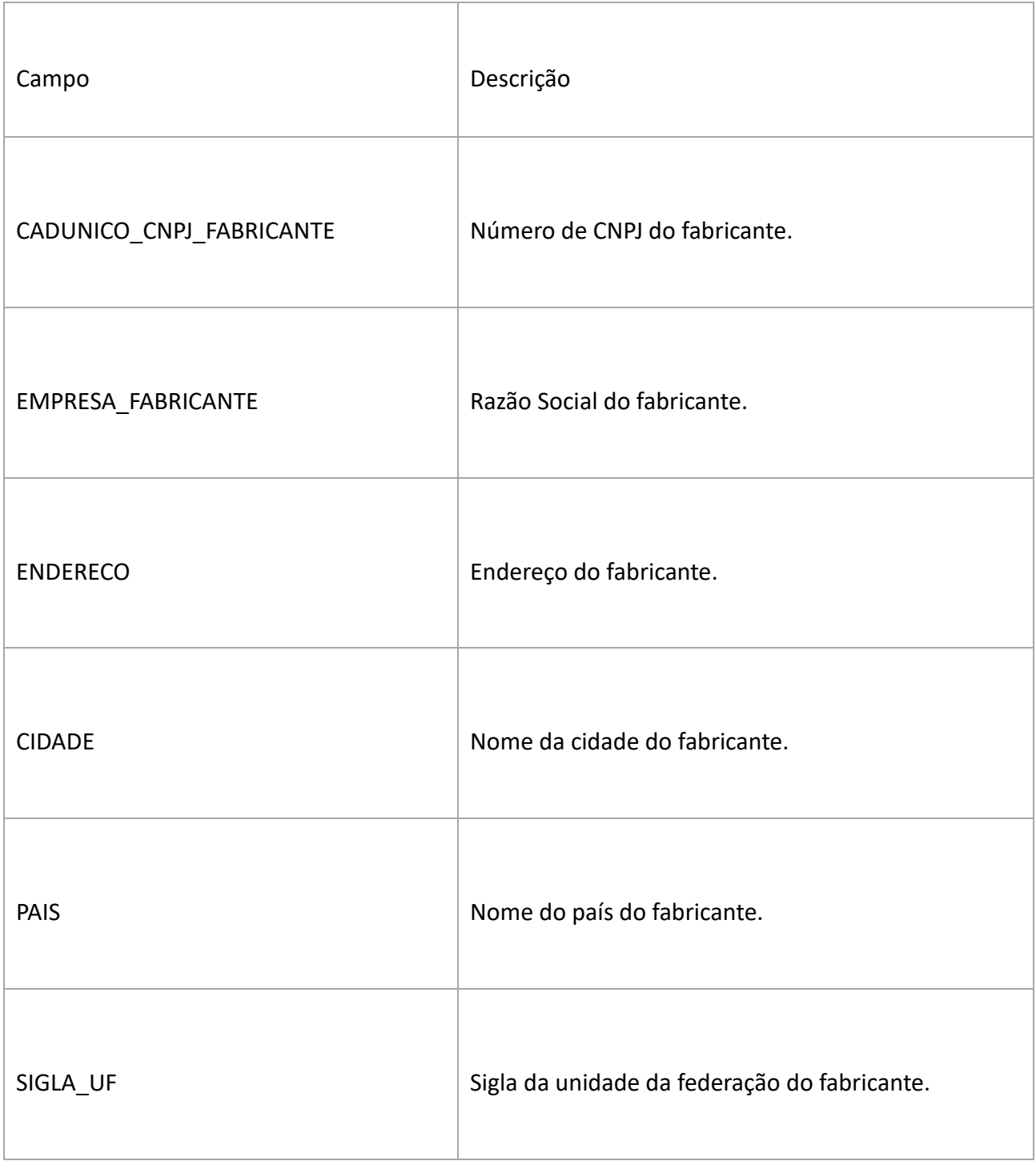

## <span id="page-3-0"></span>4 Sobre a Exportação dos Dados para Planilha Eletrônica

Caso tente abrir o arquivo utilizando o Microsoft Excel, os campos que possuem zeros à esquerda tendem a ser traduzidos para número do tipo inteiro, com isso a formatação padrão do arquivo é alteração, apenas na visualização.

Para a correta visualização no Microsoft Excel, basta seguir os passos descritos abaixo.

1. Abra uma nova janela do Microsoft Excel.

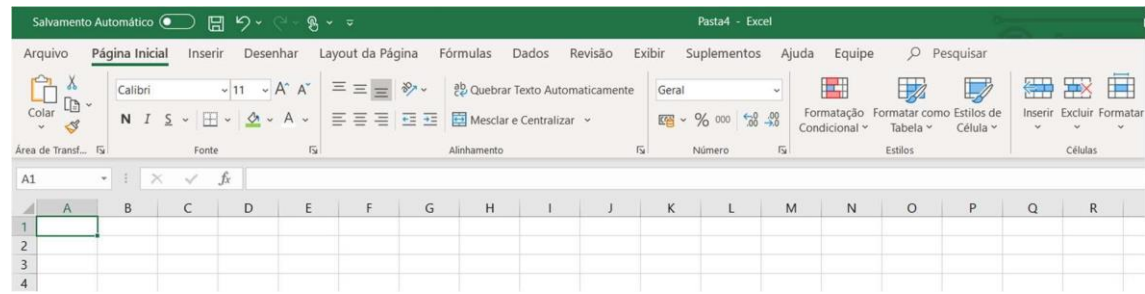

2. Utilize o menu superior "Dados" e o item "De Text/CSV", conforme marcados na imagem abaixo.

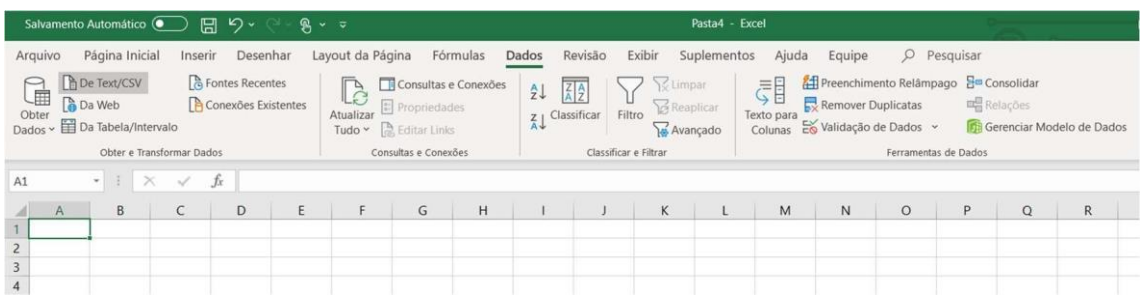

3. Após clicar o item "De Text/CSV", uma janela conforme exemplo fictício demonstrado abaixo irá abrir, basta navegar até o diretório onde está localizado o arquivo e selecionar "Abrir".

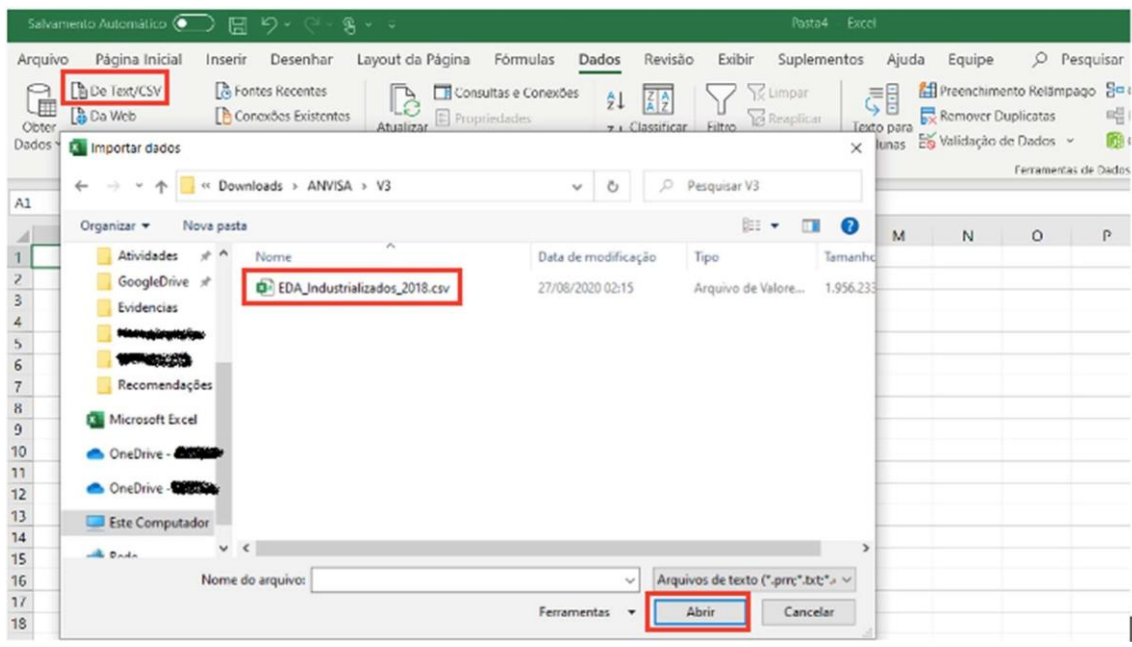

4. Após importar o arquivo, a janela abaixo é um exemplo fictício do resultado da etapa anterior. Nela é possível ver uma amostra dos 200 primeiros registros do arquivo, verificar que o delimitador é o ";" (ponto e vírgula), ou outro, e que o formato do arquivo é o 1252 (padrão ANSI), ou outro. Após verificar esses itens, utilize a opção "Transformar Dados".

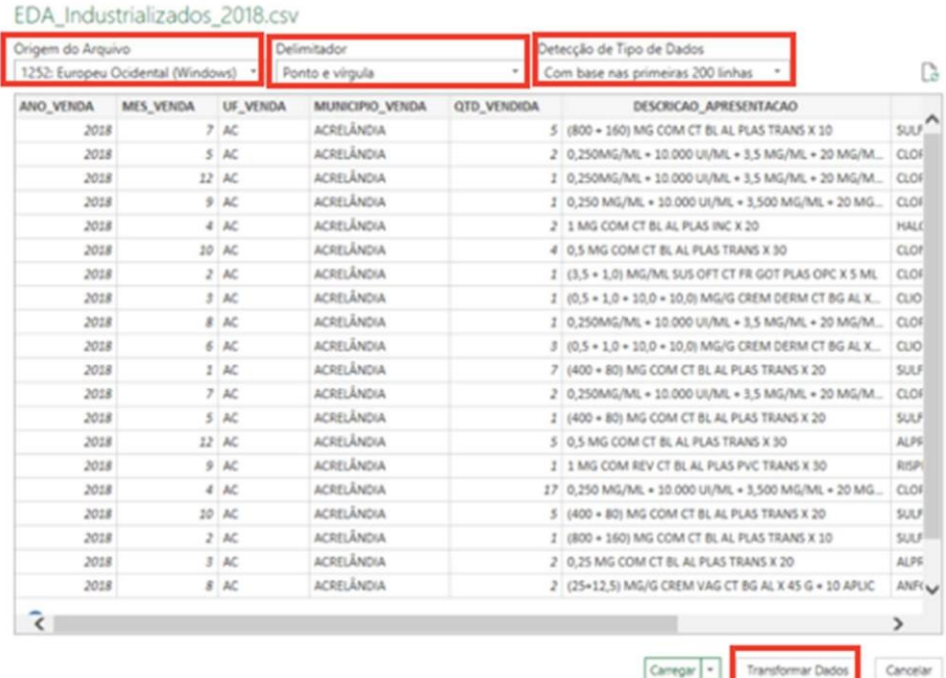

5. Após a seleção da opção "Transformar Dados", uma tela como a do exemplo fictício abaixo será apresentada, com todos os campos e quais as formatações cada campo possui. No exemplo abaixo, um campo fictício chamado "ANO\_VENDA" possui o símbolo de três números no início, informando que a formatação dele vai seguir o padrão de números inteiros.

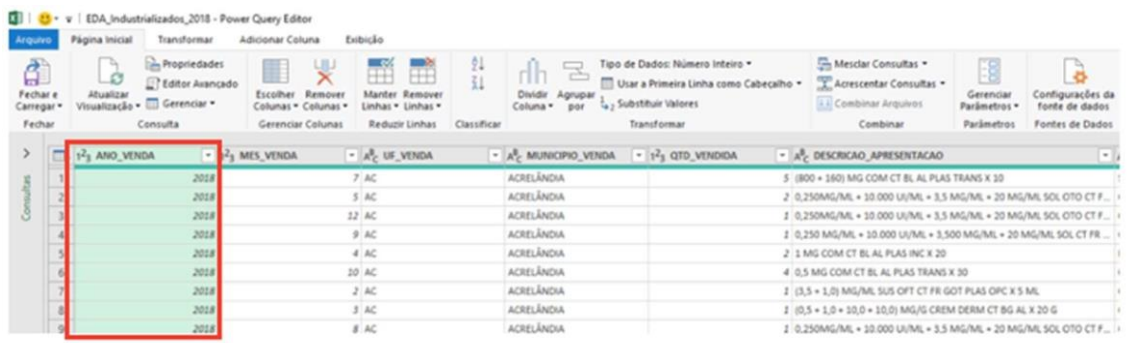

6. Para alterar uma determinada formatação, basta clicar no ícone antes do nome da coluna e escolher o formato desejado.

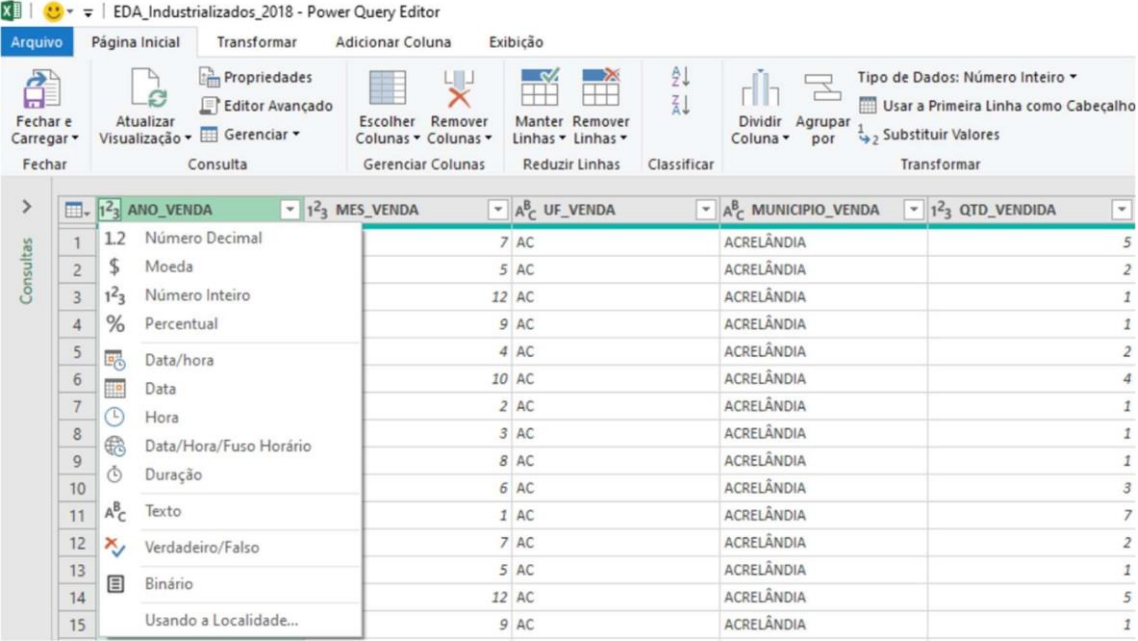

7. No exemplo fictício abaixo, se o desejo for que o campo "MES\_VENDA" tenha dois caracteres, basta clicar no ícone próximo ao nome e selecionar a opção "Texto", conforme imagem abaixo.

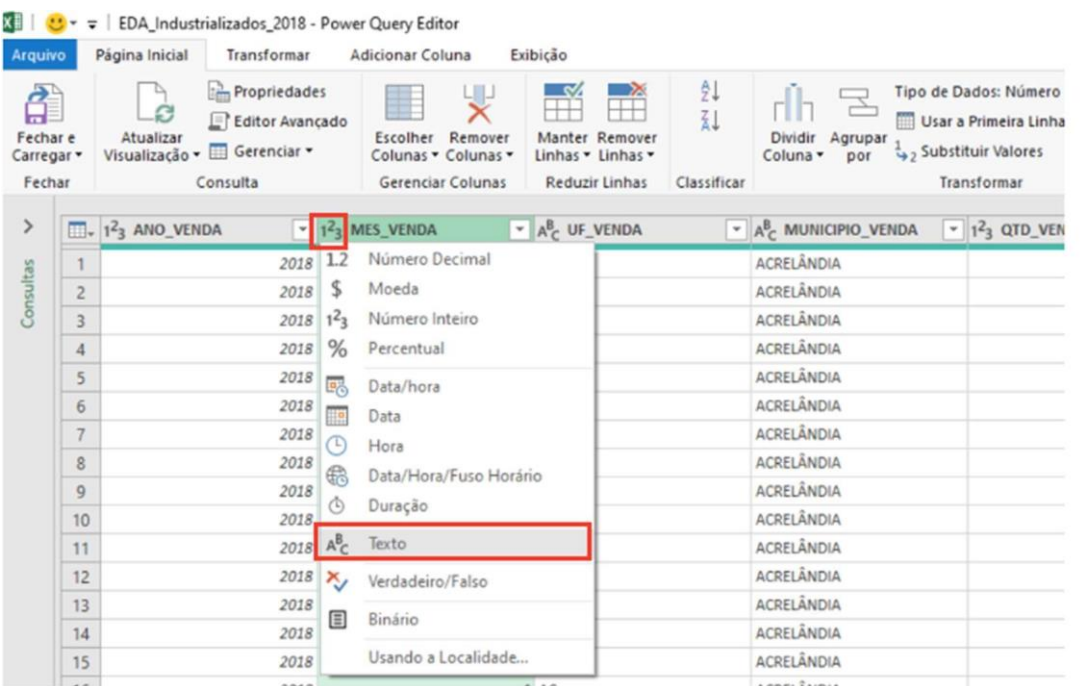

8. Após a alteração, o símbolo mudará para "ABC" e o formato terá o padrão de dois caracteres, conforme pode ser visto no exemplo fictício abaixo. Ao alterar o formato, é necessário escolher a opção "Substituir Atual", para que o formato seja do tipo texto e não mais como numérico.

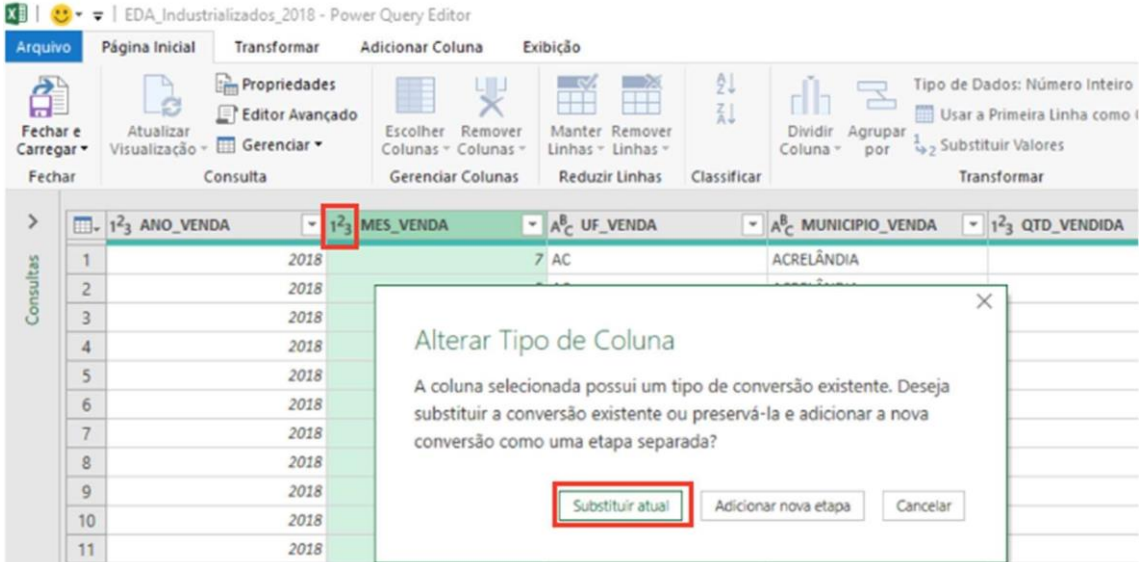

9. Para realizar essa ação em outros campos, basta seguir os mesmos passos a partir do passo de nº 5. Após a visualização dos campos alterados, basta acionar o item "Fechar e Carregar", para voltar para a tela padrão do Excel.